#### 华东师范大学的 **VPN** 的使用方法

全部详细的说明,请登录 **<https://docs.ecnu.edu.cn/vpn>** 查看相关信息。

#### 本说明只针对简单的快速使用

#### **Windows** 下

安装新版 VPN

下载

可以从以下链接下载 vpn 客户端

<https://pan.baidu.com/s/1bq3SSGn> (只下载扩展名为 zip 的文件)

#### 安装

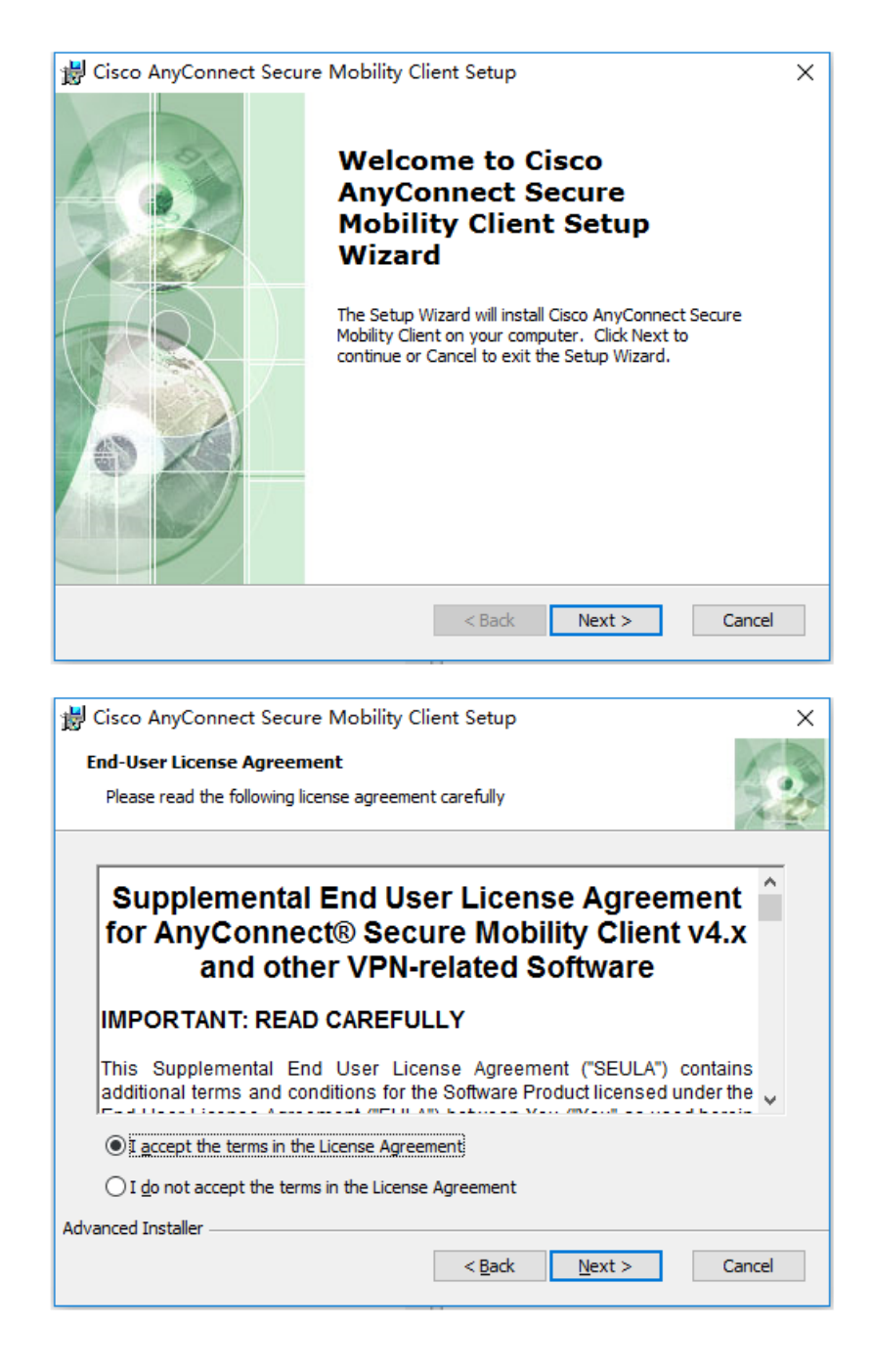

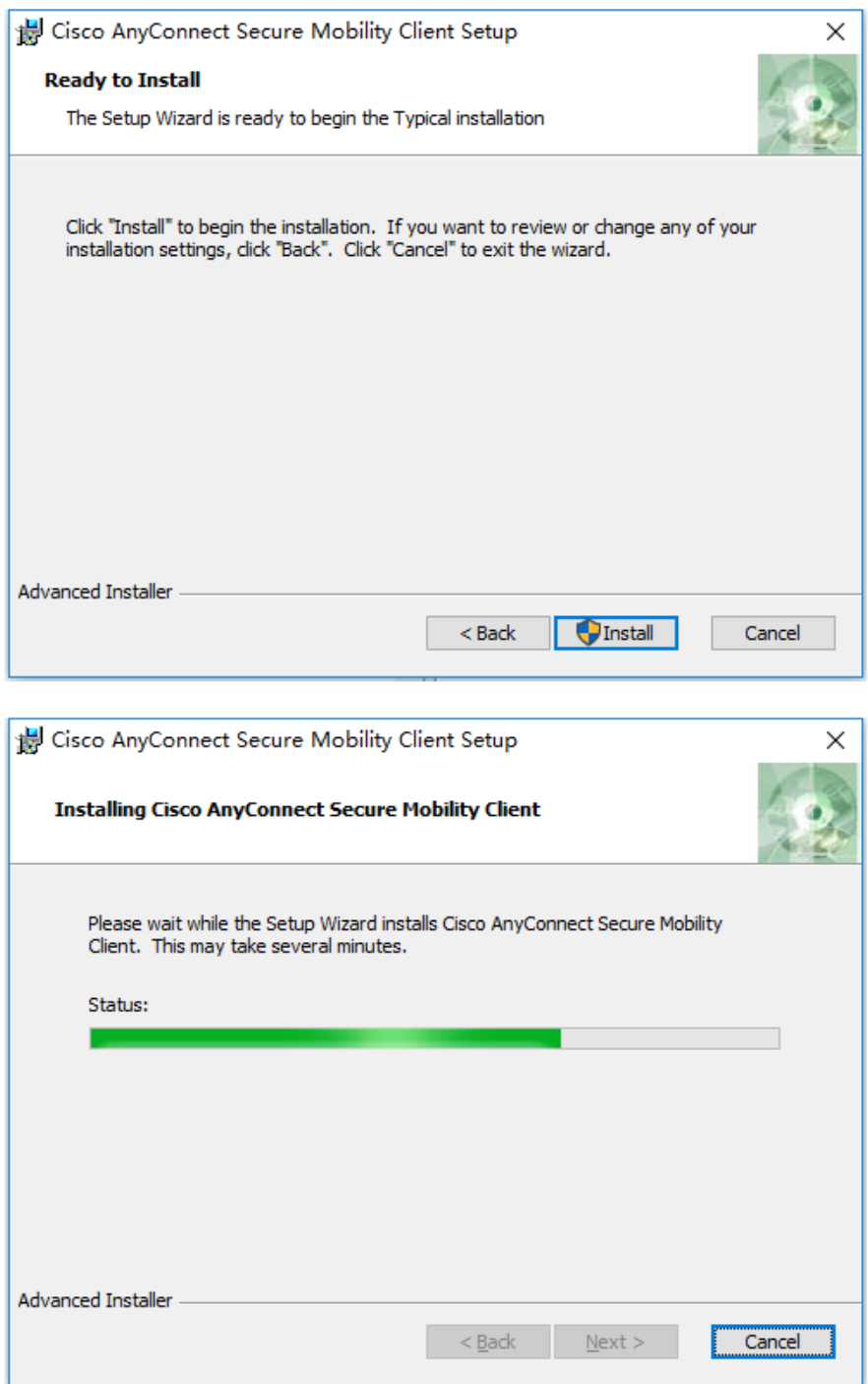

使用新版 VPN

step1

运行已经安装好的 vpn 程序

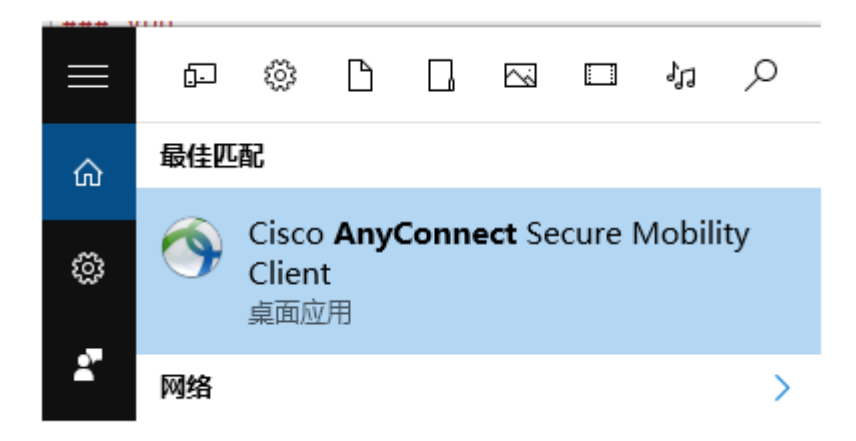

#### step2

输入 vpn 站点的域名,并点击 connect 连接 vpn

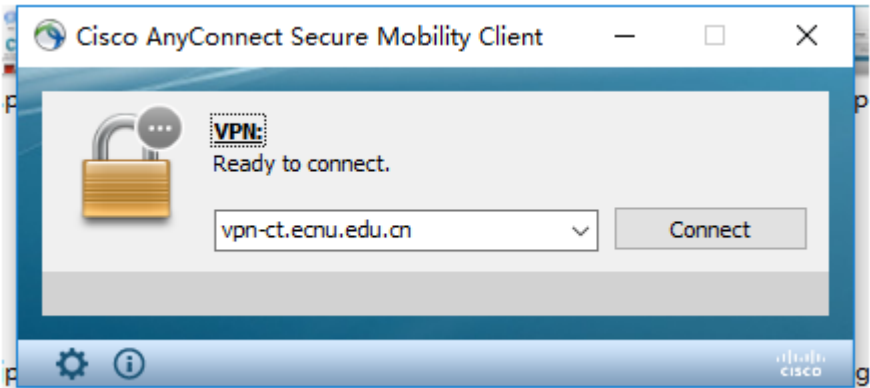

#### step3

在弹出的验证框内,输入您的公共数据库账号和密码

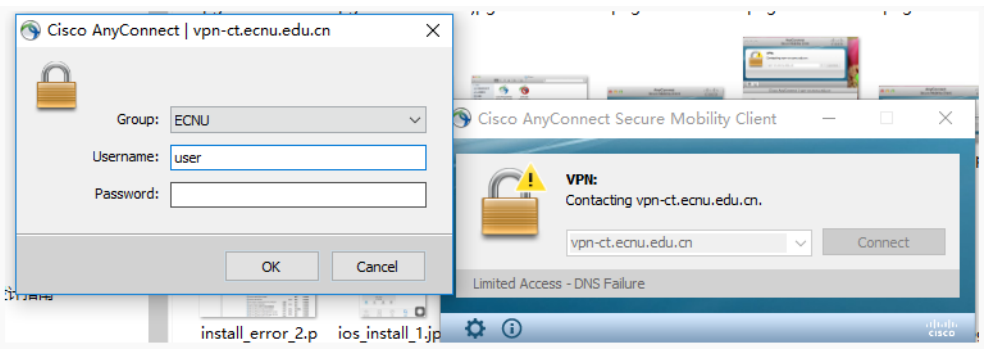

#### step4

稍等片刻,vpn 就连接完成了,您可以在电脑的右下角看到 vpn 客户端已经连接的字样

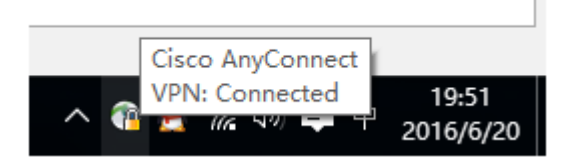

如果要断开连接,对着上面的该图标点击右键-disconnect 即可,

请注意,我校 vpn 连接后相当于进入了校园网环境,对于校内的网站可以实现非常流畅的访问, 但是,对于原本校外的网站的访问就会变慢,比如优酷等视频,所以请自行合理连接保证使用体验。

#### **Macos** 下

可以从以下链接下载 vpn 客户端

<https://pan.baidu.com/s/1bq3SSGn> (只下载扩展名为 dmg 的文件)

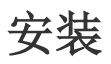

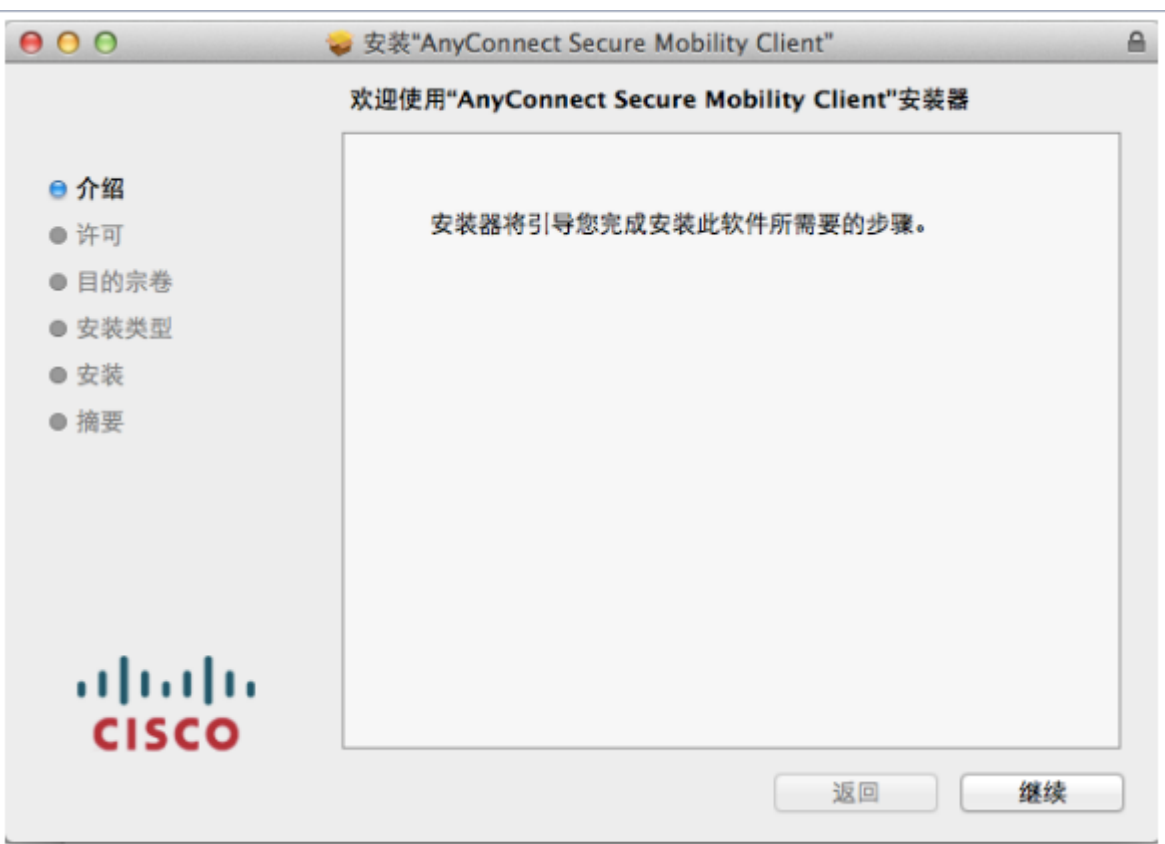

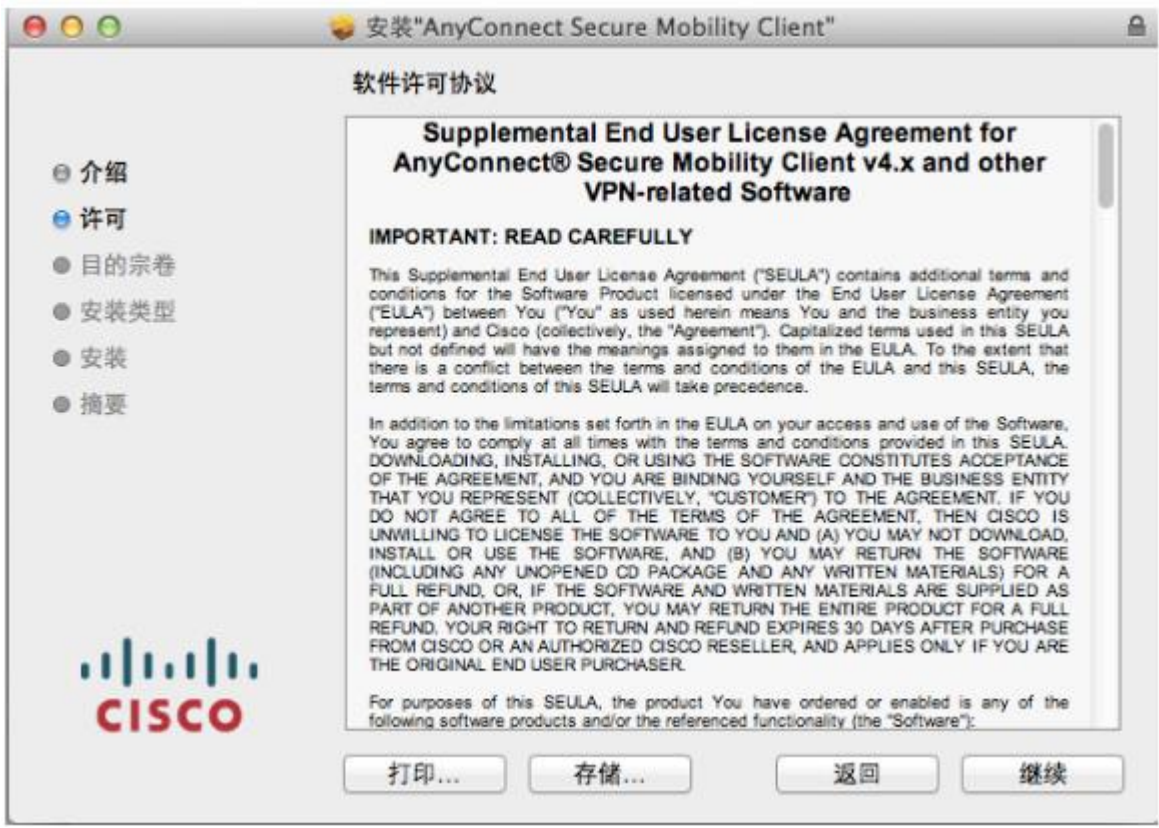

提示条款,点击确认

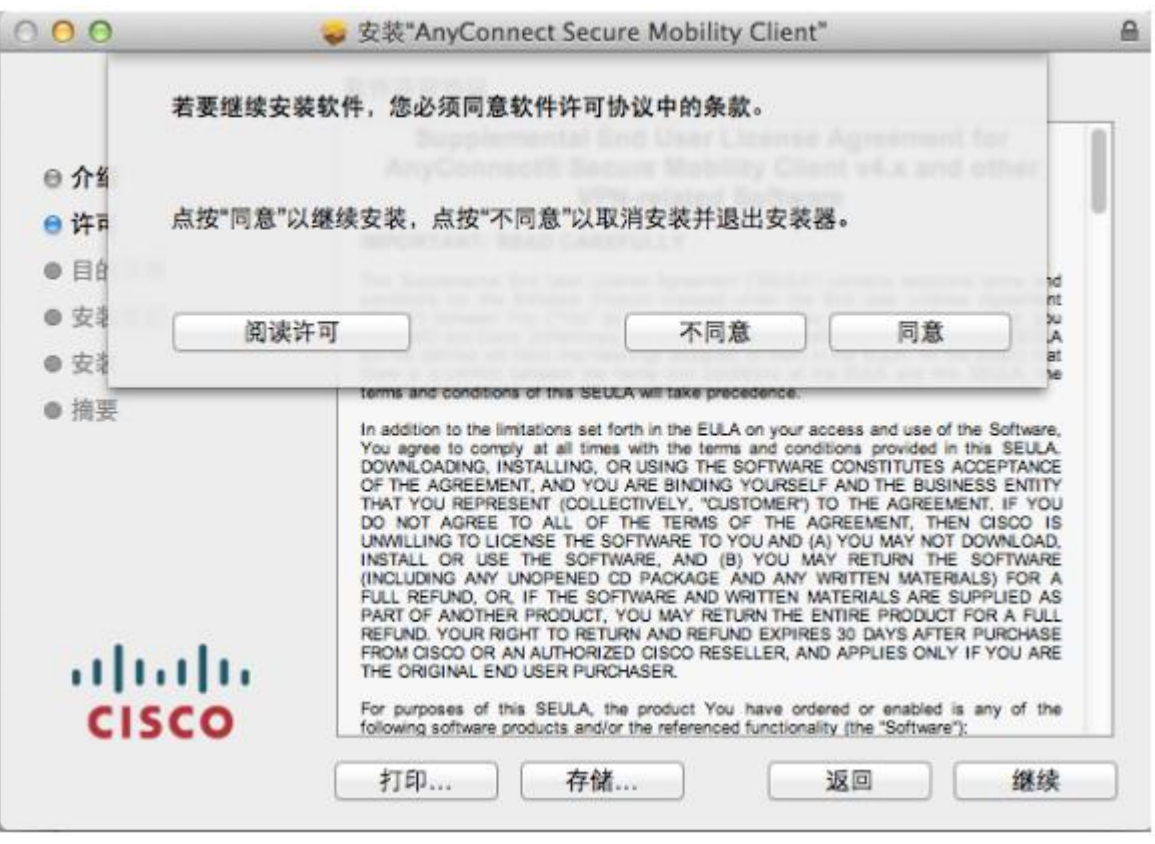

注意,只需要勾选 **VPN** 安装即即可,不要勾选其他组件

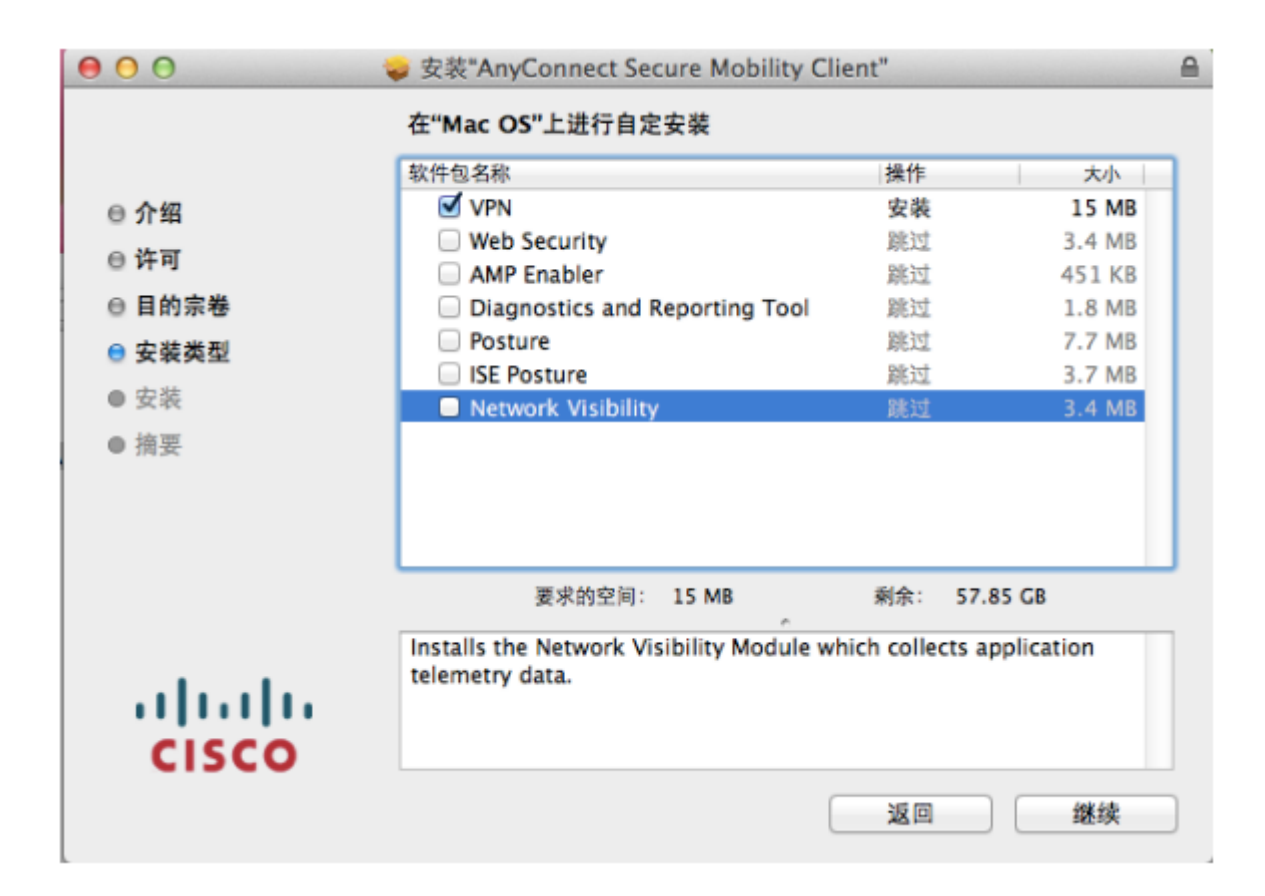

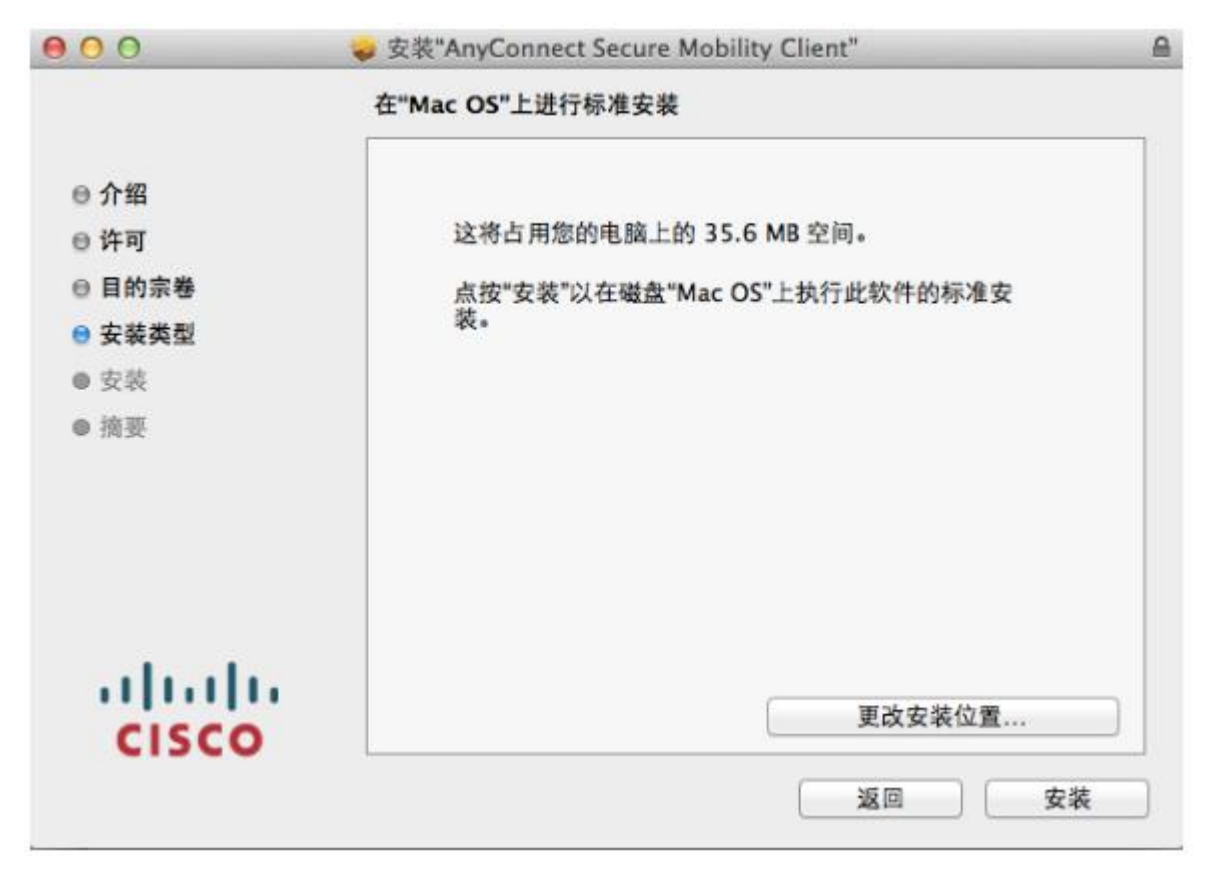

输入您的密码以允许安装

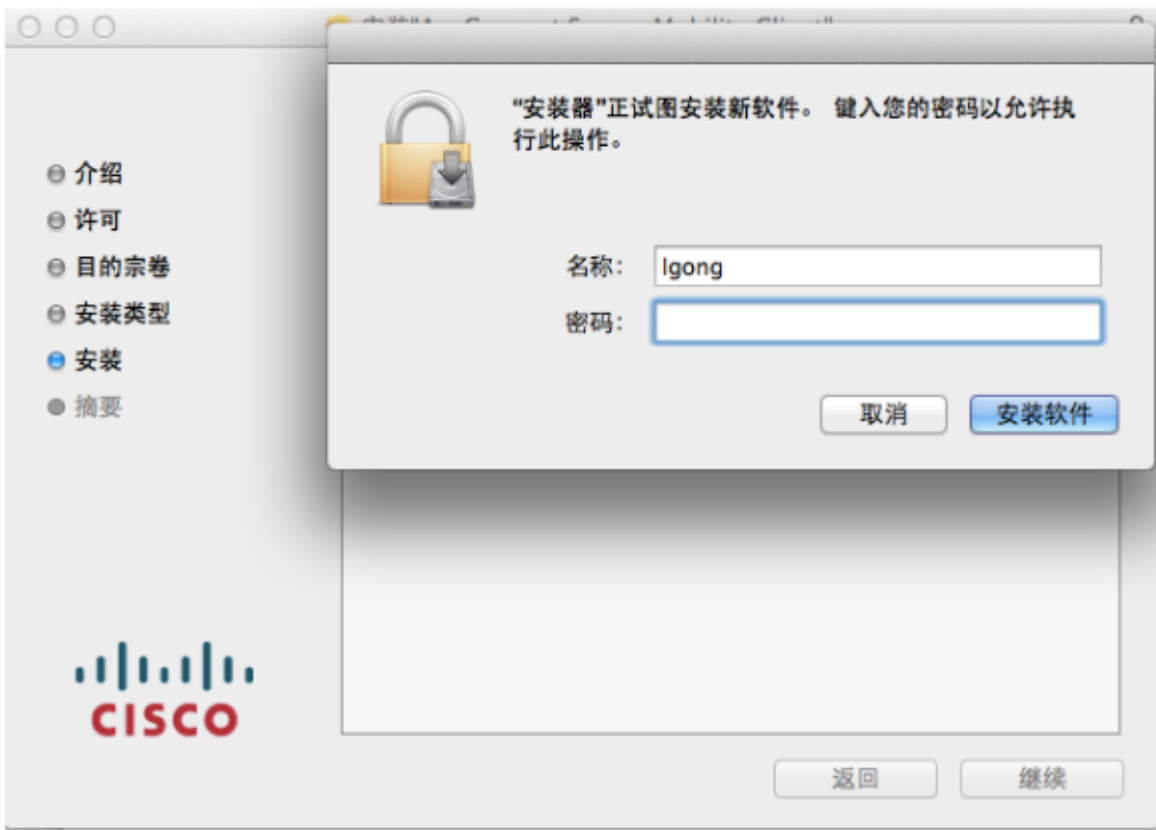

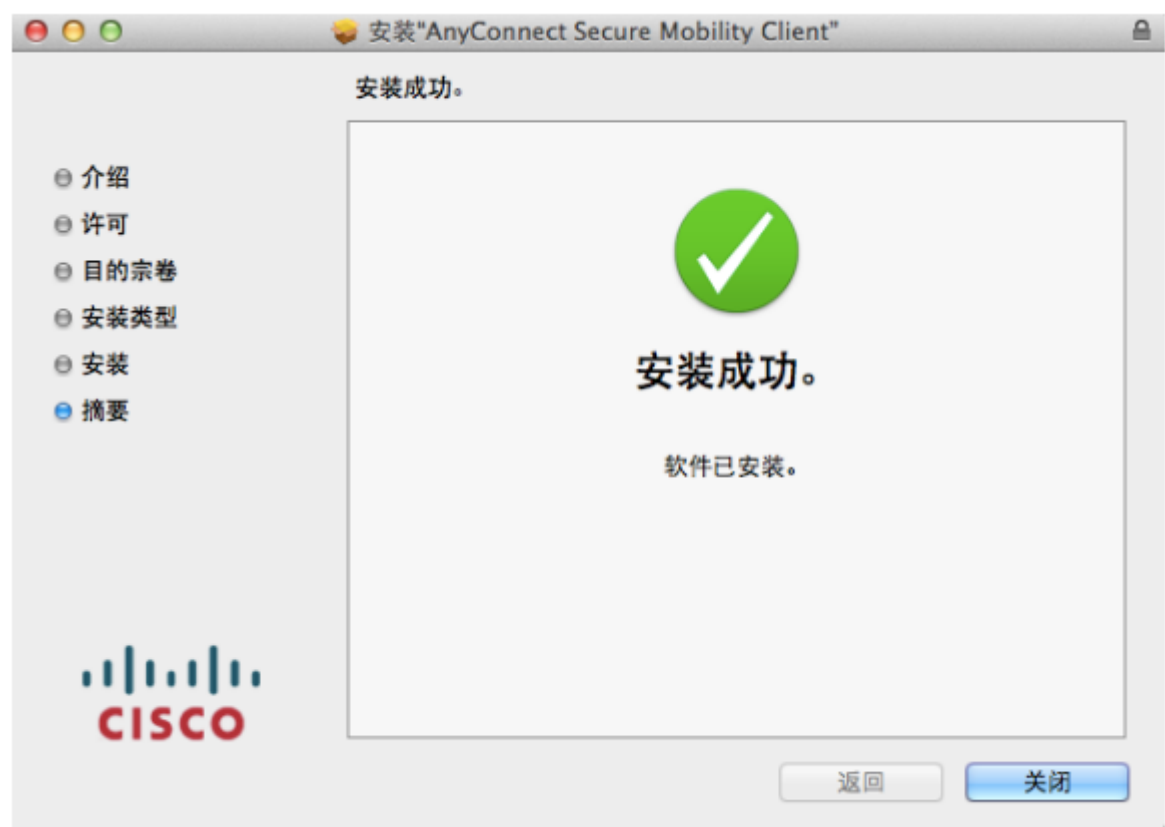

# **Macos VPN** 使用

**step1**

在应用程序中找到安装好的 vpn 程序, 在 Cisco 目录内。

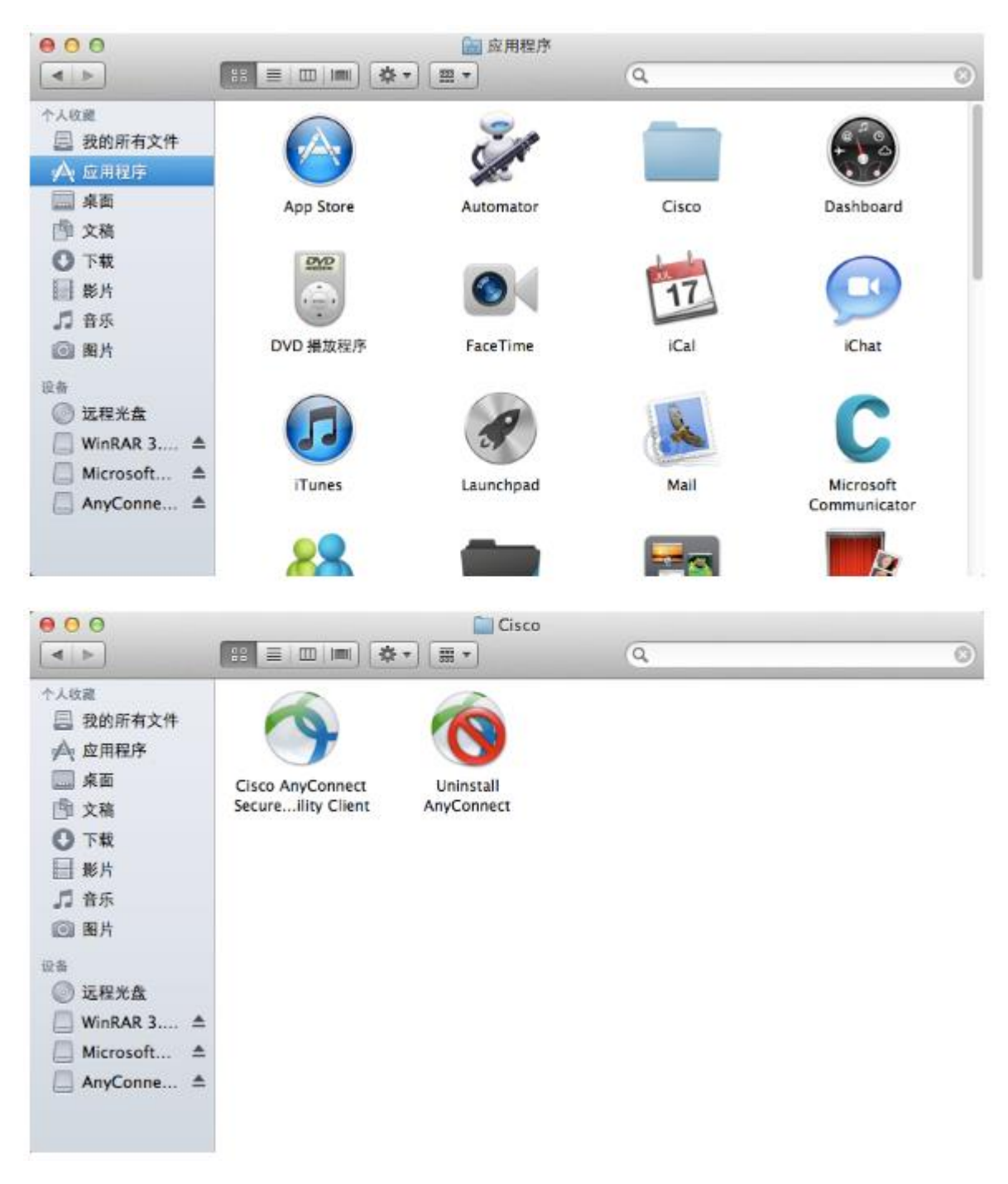

### **step2**

运行程序后,输入 vpn 站点的域名,并点击 connect 连接 vpn

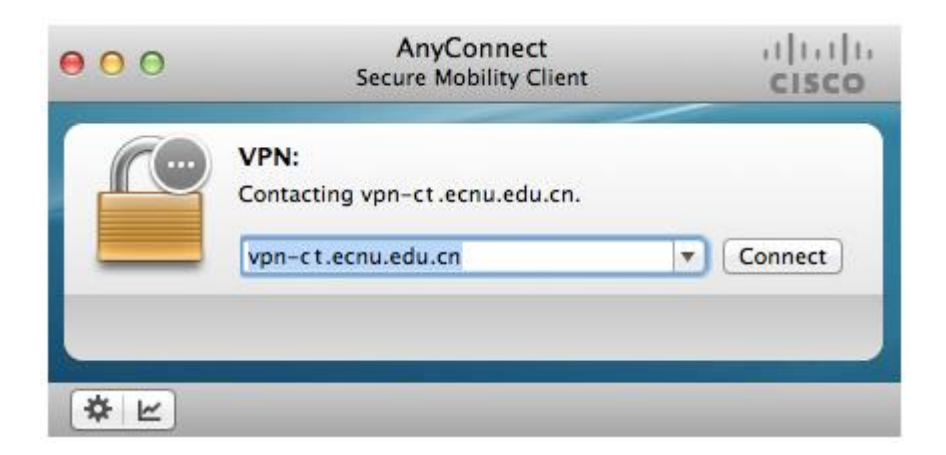

## **step3**

在弹出的验证框内,输入您的公共数据库账号和密码

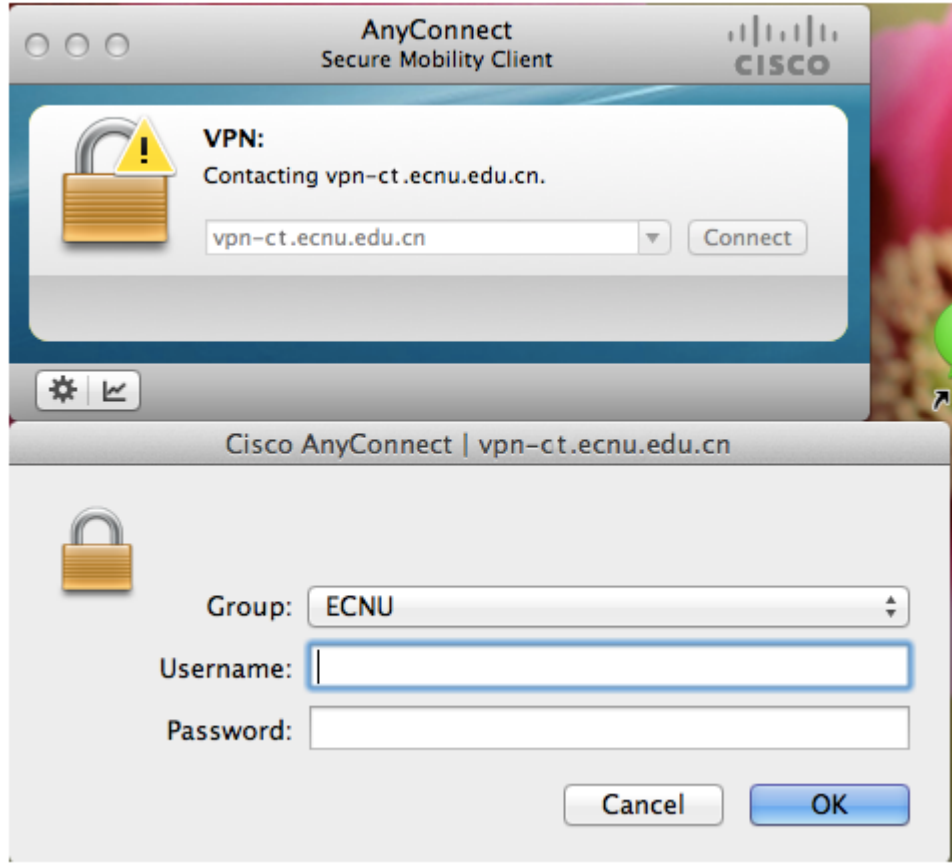

## **step4**

稍等片刻, vpn 就连接完成了

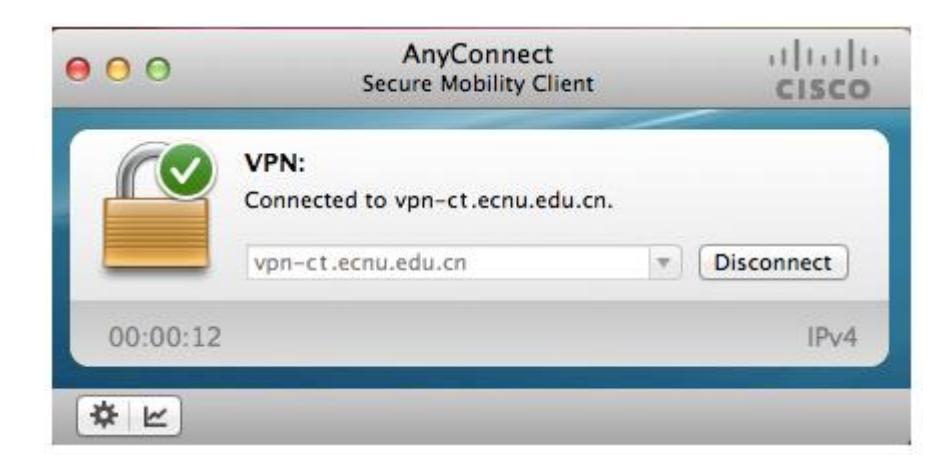

如果要断开连接,对着上面的该图 Disconnect 即可,

请注意,我校 vpn 连接后相当于进入了校园网环境,对于校内的网站可以实现非常流畅的访问, 但是,对于原本校外的网站的访问就会变慢,比如优酷等视频,所以请自行合理连接保证使用体验。